## *Fiche - Demande d'indemnisation*

## *ÉTAPE 1 - CRÉÉR UNE DEMANDE D'INDEMNISATION*

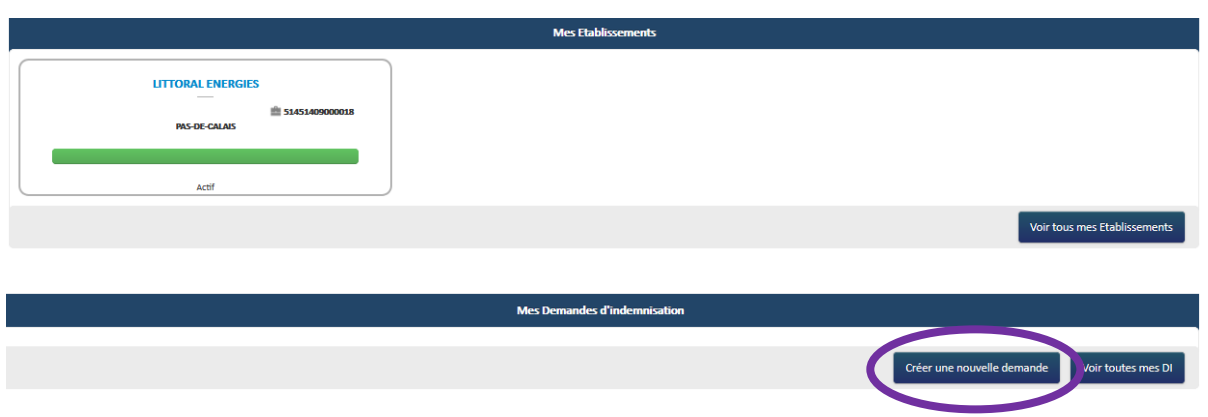

### Cliquer sur Créer une nouvelle demande

La page du code secret à saisir s'affiche : munissez-vous du code secret (10 caractères) récupéré sur la notification de décision reçue et renseignez le code de création de la DI.

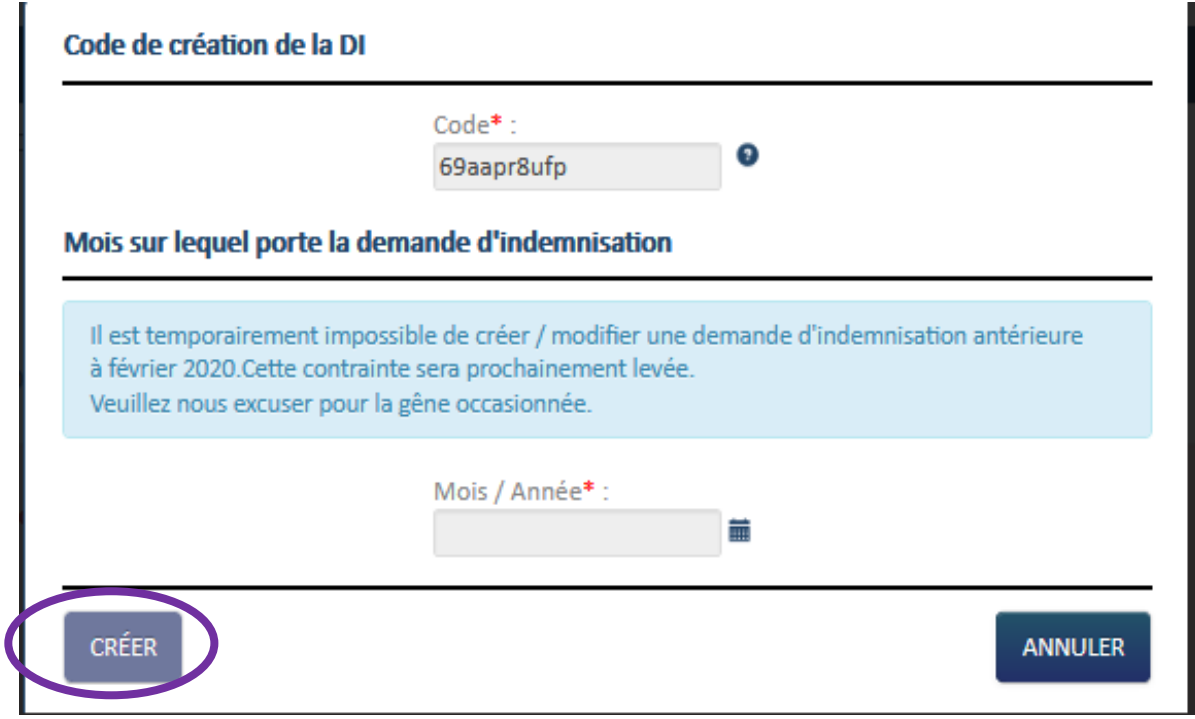

Sélectionnez l'année et le mois à l'aide du calendrier

Cliquez sur créer

## *ÉTAPE 2 – AFFICHAGE DE LA POP-UP DE GESTION DES SALARIÉS*

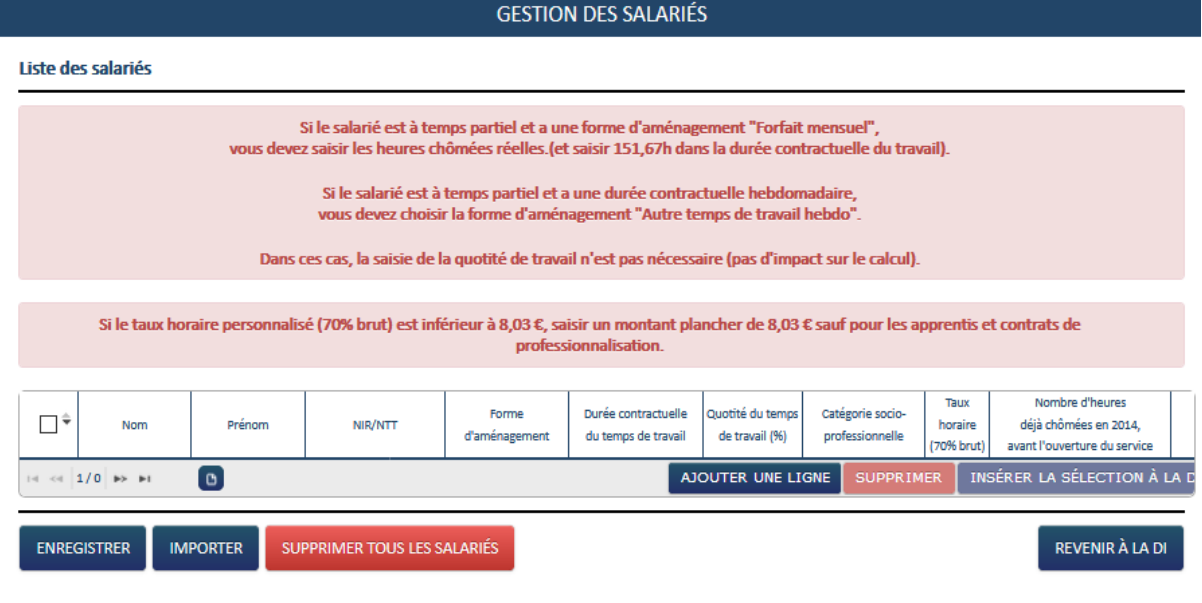

Pour ajouter les salariés, vous devez cliquer sur AJOUTER UNE LIGNE ou vous pouvez les importer via le bouton IMPORTER.

Les informations attendues concernant chaque salarié en fonction de la forme d'aménagement du temps de travail sont décrites dans les :

## *Fiche 26 : SAISIE DES HEURES PAR SALARIE Fiches 27 : SAISIES AMENAGEMENTS*

- *Equivalent 35h*
- *Autre temps de travail hebdomadaire*
- *Cycle*
- *Forfait annuel jour et forfait annuel heures*
- *Forfait hebdomadaire*
- *Forfait mensuel*
- *Modulation*

Une fois les salariés renseignés, vous cochez chacun des salariés qui doivent être insérer dans la DI.

# **Activité Partielle**

### **GESTION DES SALARIÉS**

### Liste des salariés

Si le salarié est à temps partiel et a une forme d'aménagement "Forfait mensuel" vous devez saisir les heures chômées réelles. (et saisir 151,67h dans la durée contractuelle du travail).

> Si le salarié est à temps partiel et a une durée contractuelle hebdomadaire, vous devez choisir la forme d'aménagement "Autre temps de travail hebdo".

Dans ces cas, la saisie de la quotité de travail n'est pas nécessaire (pas d'impact sur le calcul).

Si le taux horaire personnalisé (70% brut) est inférieur à 8,03 €, saisir un montant plancher de 8,03 € sauf pour les apprentis et contrats de professionnalisation.

#### **Information**

Attention, les modifications des caractéristiques d'un salarié sont à reporter manuellement sur les DI associée(s) soit par saisie des modifications soit par suppression puis ajout du salarié.

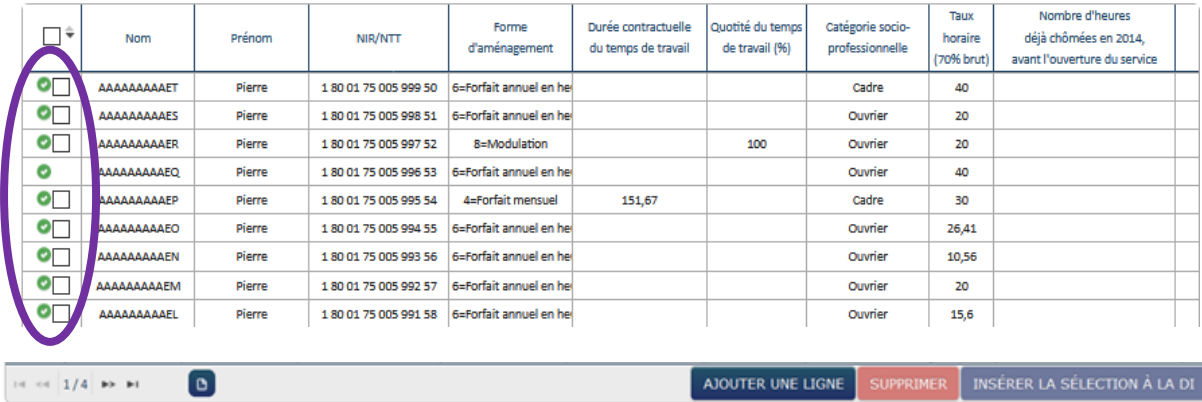

**ENREGISTRER IMPORTER** SUPPRIMER TOUS LES SALARIÉS REVENIR À LA DI

## *ÉTAPE 3 – SAISIE DES HEURES*

Une fois les salariés insérés à la DI, vous revenez sur l'écran de la DI.

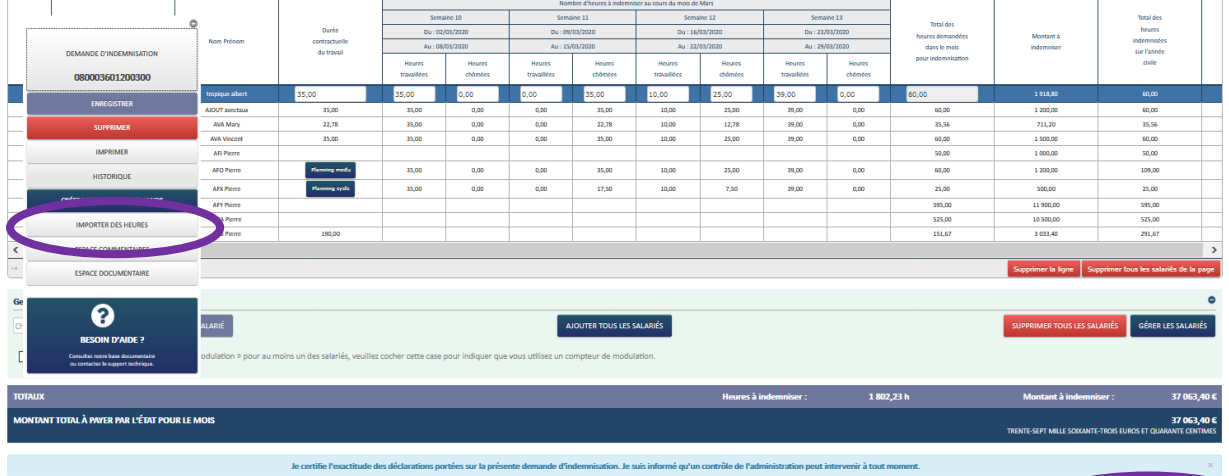

Vous pouvez saisir les heures travaillées ou les heures chômées selon la forme d'aménagement.

Vous pouvez aussi importer les heures travaillées et chômées via le fichier d'import. Une fois les heures renseignées, vous pouvez envoyer votre demande à l'UD.